### $C#$ [\[C#\]](http://typea.dip.jp/tips/wiki.cgi?page=C%23)[[Visual Studio](http://typea.dip.jp/tips/wiki.cgi?page=Visual+Studio)]

[Microsoft Chart Controls for Microsoft .NET Framework 3.5](http://www.microsoft.com/downloads/details.aspx?familyid=130F7986-BF49-4FE5-9CA8-910AE6EA442C&displaylang=ja) [Microsoft Chart Controls Add-on for Microsoft Visual Studio 2008](http://www.microsoft.com/downloads/details.aspx?familyid=1D69CE13-E1E5-4315-825C-F14D33A303E9&displaylang=en) [Microsoft Chart Controls for Microsoft .NET Framework 3.5 Language Pack](http://www.microsoft.com/downloads/details.aspx?FamilyId=581FF4E3-749F-4454-A5E3-DE4C463143BD&displaylang=en) [Microsoft Chart Controls for .NET Framework Documentation](http://www.microsoft.com/downloads/details.aspx?FamilyID=ee8f6f35-b087-4324-9dba-6dd5e844fd9f&DisplayLang=en) [Samples Environment for Microsoft Chart Controls](http://code.msdn.microsoft.com/mschart/Release/ProjectReleases.aspx?ReleaseId=1591)

# Microsoft Chart Controls

<http://code.msdn.microsoft.com/mschart>

[Microsoft Chart Controls for Microsoft .NET Framework 3.5](http://www.microsoft.com/downloads/details.aspx?familyid=130F7986-BF49-4FE5-9CA8-910AE6EA442C&displaylang=ja) ASP.NET [Windows](http://typea.dip.jp/tips/wiki.cgi?page=Windows) Forms

Visual Studio

[Microsoft Chart Controls Add-on for Microsoft Visual Studio 2008](http://www.microsoft.com/downloads/details.aspx?familyid=1D69CE13-E1E5-4315-825C-F14D33A303E9&displaylang=en) Microsoft Chart Controls for .NET Framework 3.5 [Visual Studio](http://typea.dip.jp/tips/wiki.cgi?page=Visual+Studio) ASP.NET [Windows](http://typea.dip.jp/tips/wiki.cgi?page=Windows) Forms

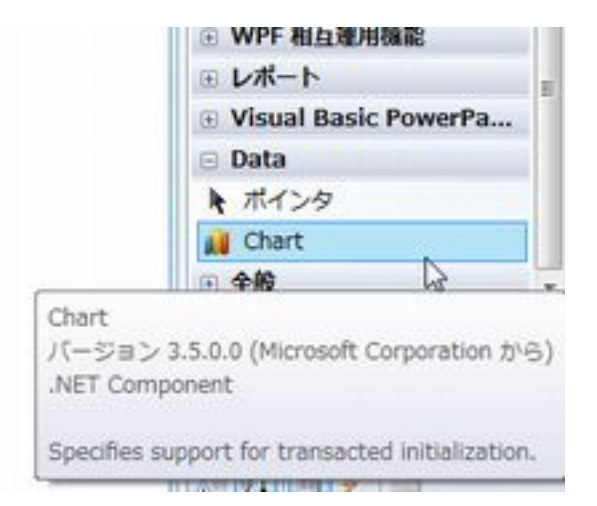

[Microsoft Chart Controls for .NET Framework Documentation](http://www.microsoft.com/downloads/details.aspx?FamilyID=ee8f6f35-b087-4324-9dba-6dd5e844fd9f&DisplayLang=en)

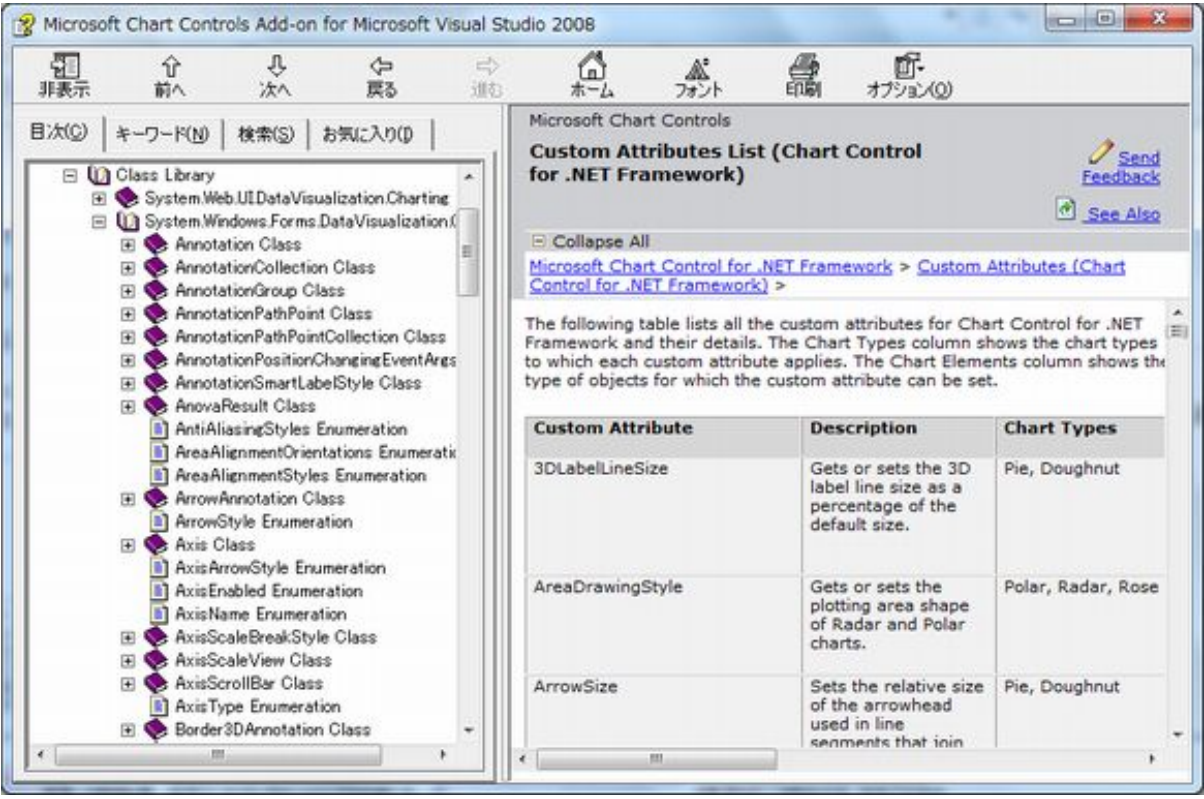

#### **MSDN** Code Gallery

WinFormsChartSamples.exe

# **Samples Environment for Microsoft Chart Controls**

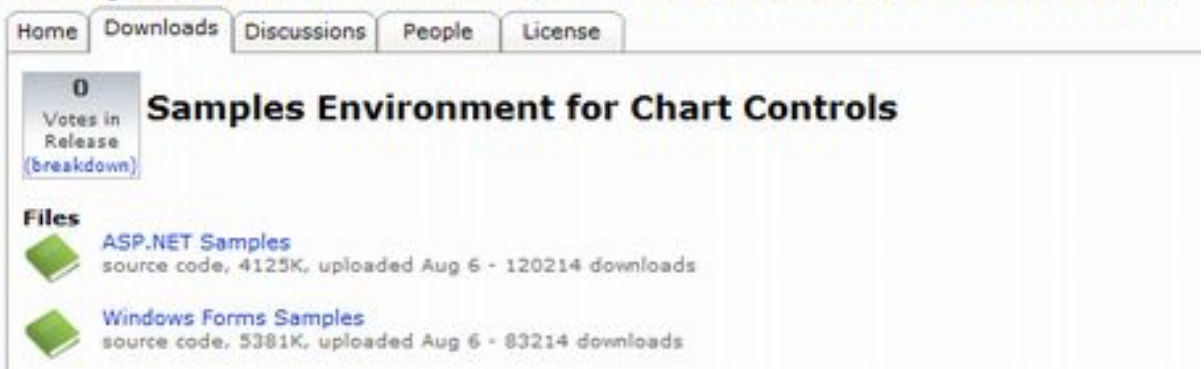

WinFormsChartSamples.exe

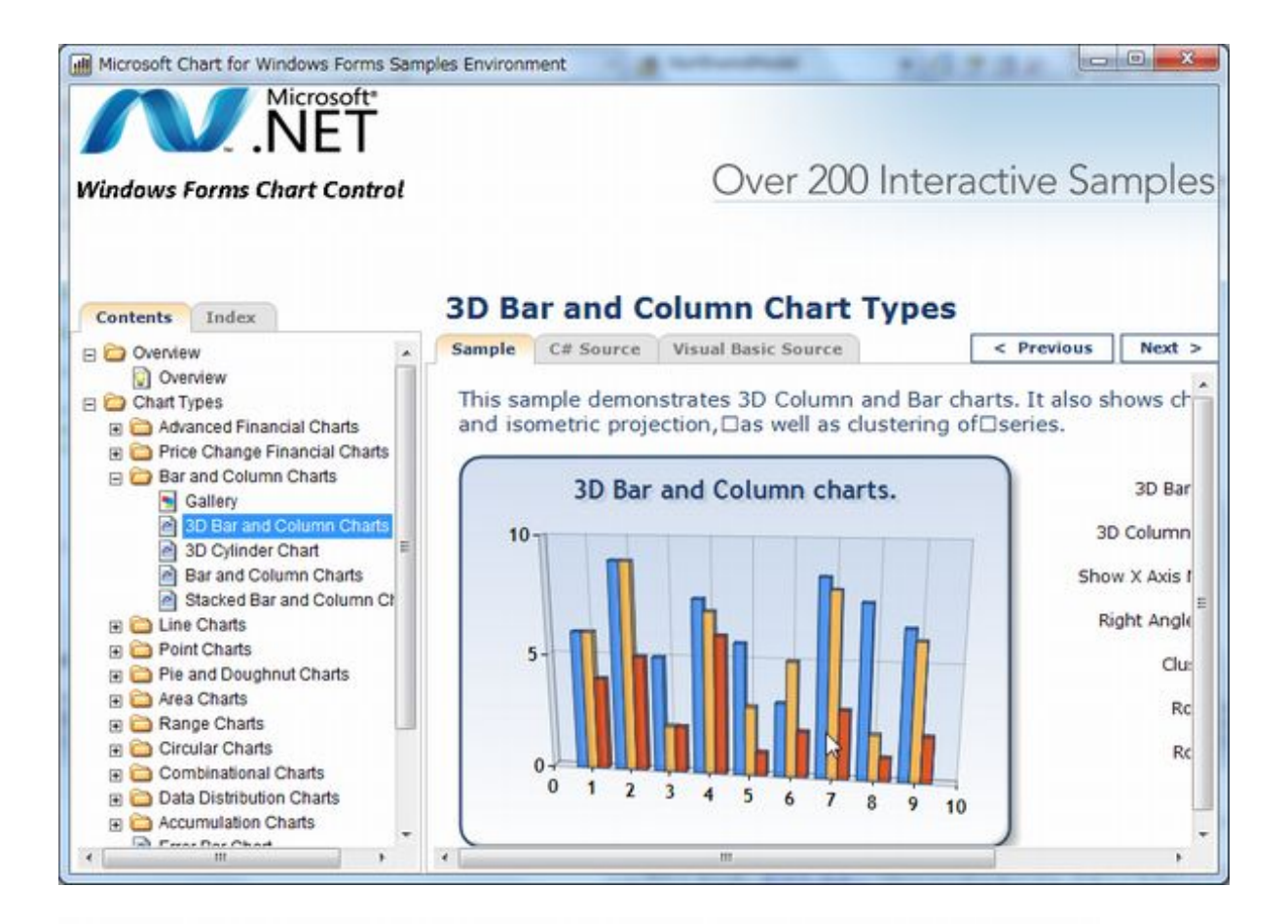

# **3D Bar and Column Chart Types**

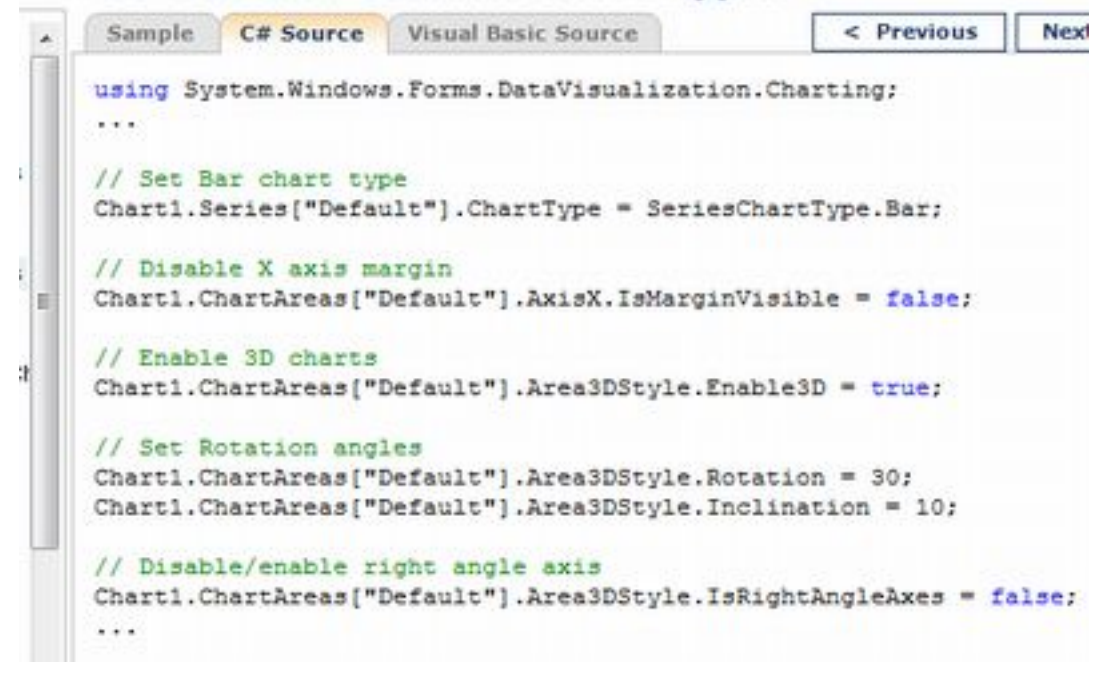

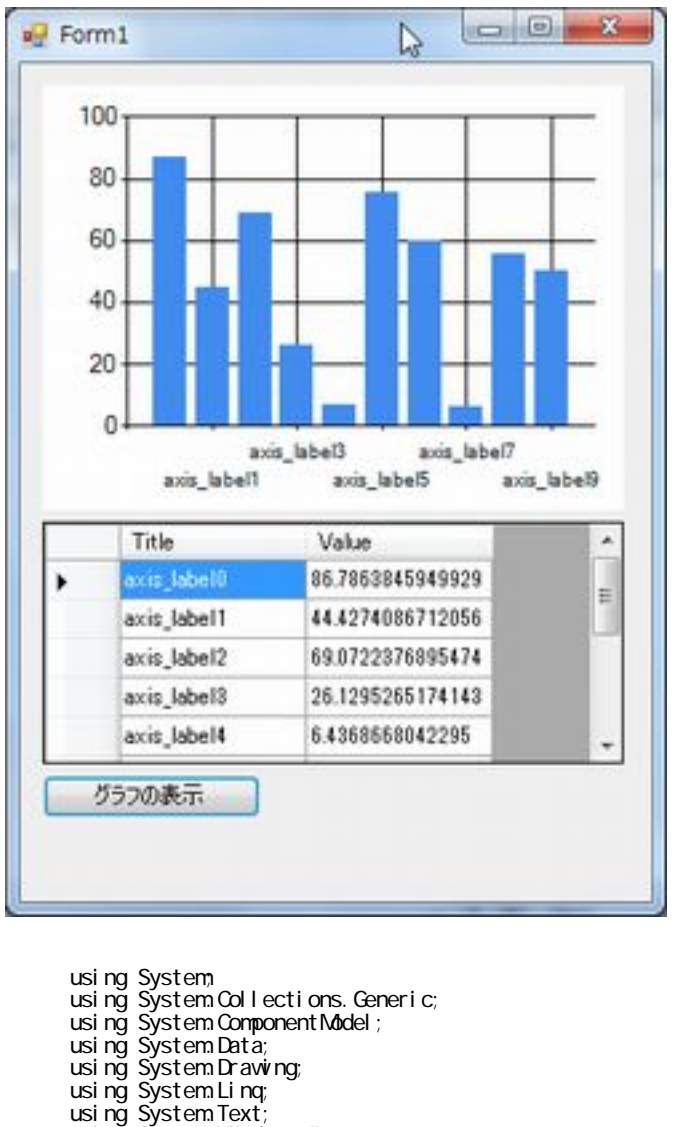

```
 using System.Windows.Forms;
 using System.Windows.Forms.DataVisualization.Charting;
 namespace MsChartCtrlTest
 {
     public partial class Form1 : Form
\left\{ \begin{array}{c} \end{array} \right.private Chart chart1 = null;
        public Form1()
\overline{\mathcal{L}} InitializeComponent();
/// /Random rnd = new Random(r);
          for (int i = 0, i < 10, i ++) {
\{ string[] row = new string[] {
"axis_label" + i, (rnd. NextDouble() * 100). ToString()
\};
          dataGridView1.Rows.Add(row);
 }
 // グラフコントロールを動的に配置
chart1 = new Chart();
          ChartArea chartArea = new ChartArea();
this. chart1. ChartAreas. Add(chartArea);
this. chart1. Location = new System.Drawing. Point(12, 12);
 this.chart1.Size = new System.Drawing.Size(312, 228);
this. Controls. AddRange(new System.Windows. Forms. Control [] { this. chart1 });
        }
```

```
private void button1_Click(object sender, EventArgs e)
\overline{\mathcal{L}} // グラフの表示
this. chart1. Series. d ear();
Series series = new Series();
for (int i = 0, i < dataGridView1. Rows. Count-1; i ++)
\{DataPoint point = series. Points. Add(Convert. ToDouble(dataGridView1. Rows[i]. Cells[1
]. Value));
               point. AxisLabel = dataGridView1. Rows[i]. Cells[O]. Value. ToString();
 }
             this.chart1.Series.Add(series);
            this. chart1. ResetAutoValues();
         }
     }
 }
```
 $($ 

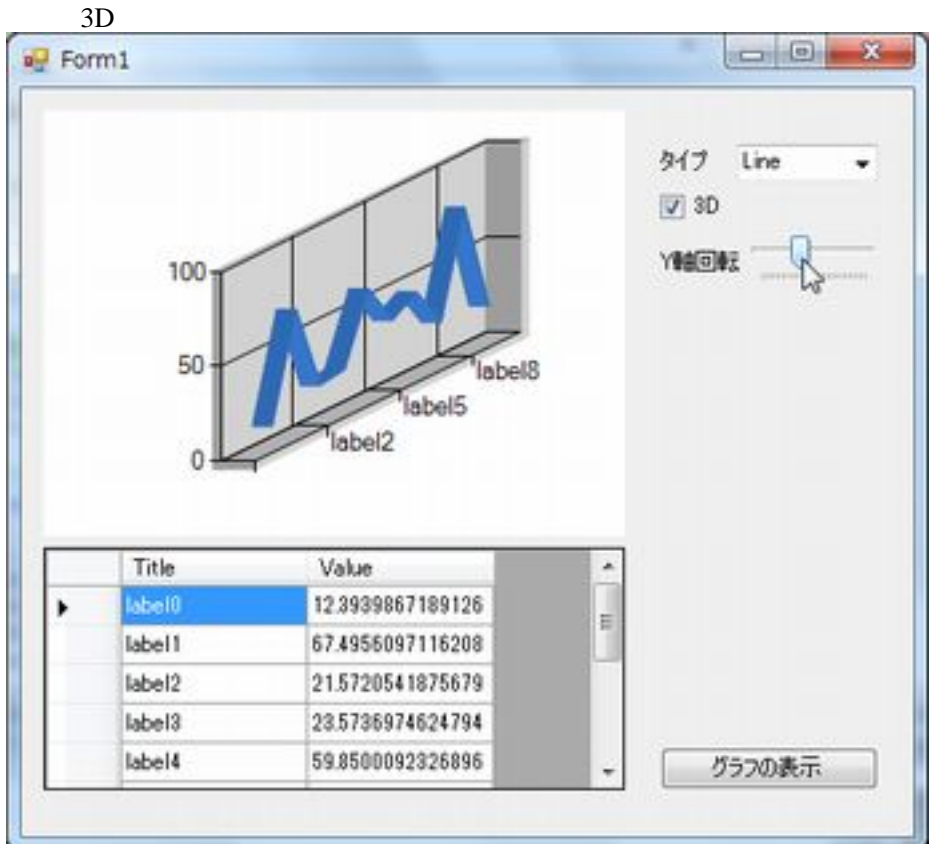

```
 using System;
 using System.Collections.Generic;
 using System.ComponentModel;
 using System.Data;
 using System.Drawing;
 using System.Linq;
 using System.Text;
 using System.Windows.Forms;
using System. Windows. Forms. DataVisual ization. Charting;
```
 namespace MsChartCtrlTest {

```
 public partial class Form1 : Form
\left\{ \begin{array}{c} \end{array} \right.private Chart chart1 = null;
             public Form1()
\overline{\mathcal{L}} InitializeComponent();
```

```
/// /Random rnd = new Random();
for (int i = 0, i < 10, i + j)
\{ string[] row = new string[] {
 "label" + i, (rnd.NextDouble() * 100).ToString()
 };
           dataGridView1.Rows.Add(row);<br>}
 }
 // グラフのタイプを選択
 comboBox1.Items.Add(SeriesChartType.Bar);
           comboBox1. I tems. Add(SeriesChartType. Line);
            comboBox1.Items.Add(SeriesChartType.Pie);
           comboBox1. Sel ectedItem = SeriesChartType. Bar;
\frac{1}{3} X \frac{1}{3} X
trackBar1. Maximum = 180;
           trackBar1. Minimum = -180 trackBar1.TickFrequency = 10;
 // グラフコントロールを動的に配置
           chart1 = new Chart();
           ChartArea chartArea = new ChartArea();
            this.chart1.ChartAreas.Add(chartArea);
this. chart1. Location = new System.Drawing. Point(12, 12);
 this.chart1.Size = new System.Drawing.Size(312, 228);
 this.Controls.AddRange(new System.Windows.Forms.Control[] { this.chart1 });
        }
       private void button1_Click(object sender, EventArgs e)
\overline{\mathcal{L}}this. chart 1. Series. Q ear();
\frac{1}{3} \frac{1}{3}this.chart1.ChartAreas[0].Area3DStyle.Enable3D = checkBox1.Checked;
           Series series = new Series();
\prime\prime \prime\primeseries. ChartType = (SeriesChartType)comboBox1. SelectedItem;
for (int i = 0, i < dataGridView1. Rows. Count-1; i ++)
\{DataPoint point = series. Points. Add(Convert. ToDouble(dataGridView1. Rows[i]. Cells[1]
].Value));
              point. AxisLabel = dataGridView1. Rows[i]. Cells[0]. Value. ToString();
 }
            this.chart1.Series.Add(series);
           this. chart1. ResetAutoValues();
        }
        private void trackBar1_Scroll(object sender, EventArgs e)
\overline{\mathcal{L}}if (checkBox1. Checked)
\{ this.chart1.ChartAreas[0].Area3DStyle.Rotation = trackBar1.Value;
 }
 }
        private void Form1_Load(object sender, EventArgs e)
\overline{\mathcal{L}} }
    }
 }
```